# **GUI Matlab untuk membuat grafik fungsi**

## **Memulai GUI Matlab**

- **Panggil program MATLAB,** Start  $\rightarrow$  program  $\rightarrow$  Matlab.
- Melalui editor window Matlab, ketiklah >> **guide**.
- Akan ditampilkan kotak dialog seperti tampak dalam gambar 1.

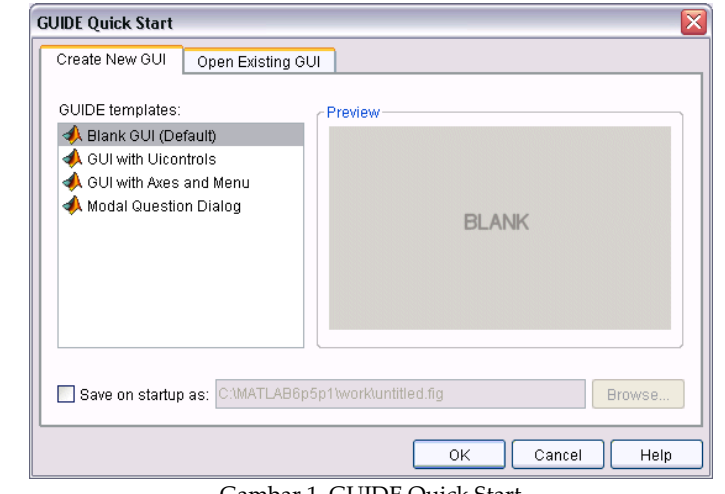

Gambar 1. GUIDE Quick Start

## **Membuat GUI untuk menggambar grafik**

### **Contoh 1.**

Contoh berikut ini adalah untuk membuat GUI yang berfungsi menggambar grafik fungsi dengan perintah **ezplot**.

**Ezplot(f)** akan menggambar grafik fungsi f pada selang interval **(‐2pi, 2 pi).** *(lebih lanjut lihat di >>help ezplot)*

Berikut ini adalah langkah‐langkahnya;

1. Dari kotak dialog gambar 1, pilihlah **Blank GUI (Default)**, kemudian klik **OK**. Akan ditampilkan figure kosong dengan nama untitled.fig. Simpan blank GUI tsb, dengan klik **File → save As.** Beri nama grafik.fig.

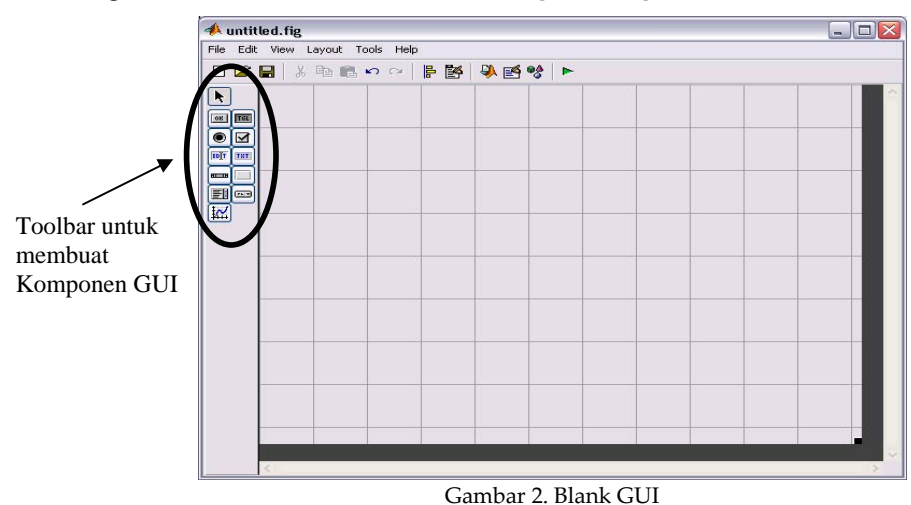

Dalam blank GUI tersebut tambahkan komponen‐komponen GUI dengan menggunakan toolbar yang tersedia di sisi kiri (lihat gambar 2).

 $1<sup>4</sup>$  $2<sub>1</sub>$  $3<$  $4<sub>4</sub>$  $5 6<sub>4</sub>$  $7<sub>1</sub>$ 

ĸ  $[08]$ **TGL** 

۱ ☑

EDIT TXT

旺田 刯  $x = x$ 

₩

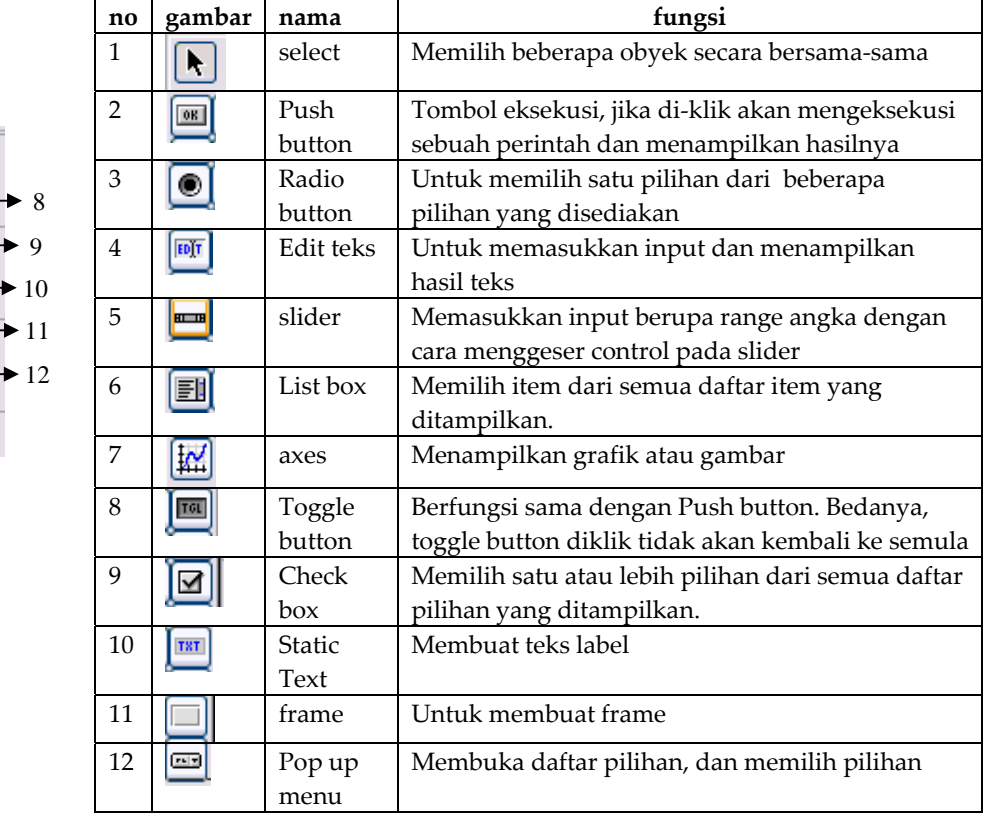

#### Berikut ini adalah komponen‐komponen GUI beserta fungsinya:

2. Tambahkan komponen‐komponen berikut pada blank GUI sehingga tampilan menjadi sbb;

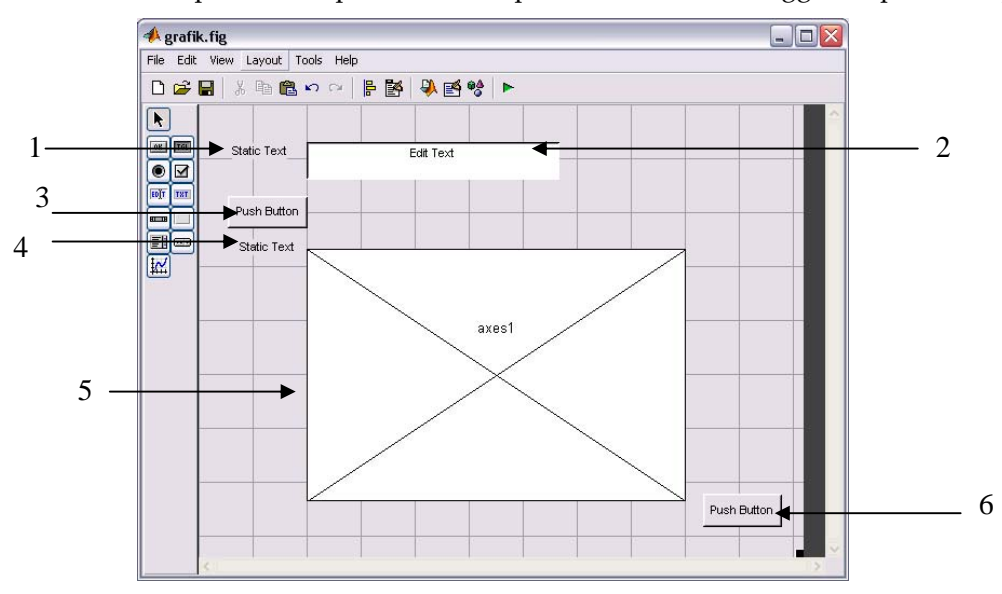

3. Klik kanan komponen **static text** nomor 1, pilih **Property Inspector**. Ganti isi property String 'Static Text' dengan 'masukkan fungsinya', seperti gambar berikut.

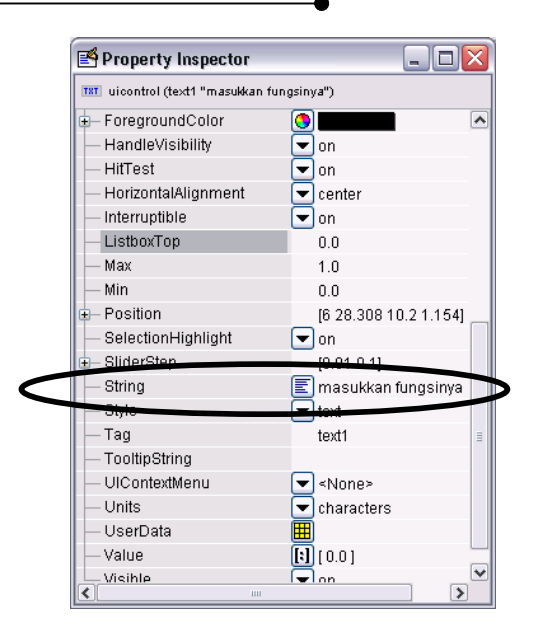

Dengan cara yang sama, klik kanan komponen‐komponen lain dalam **grafik.fig**. Atur propertinya seperti dalam tabel berikut.

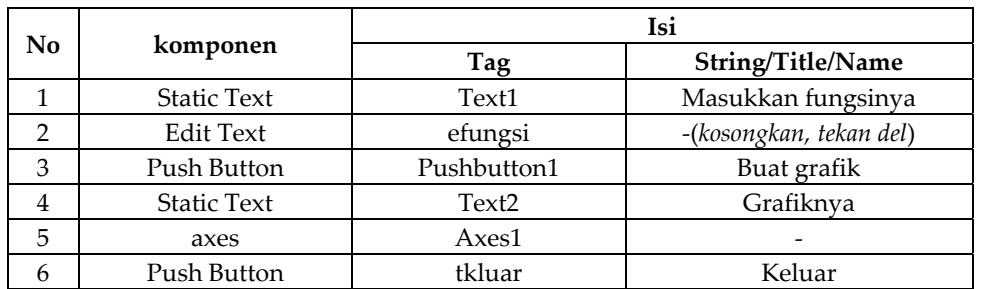

Hasilnya sebagai berikut;

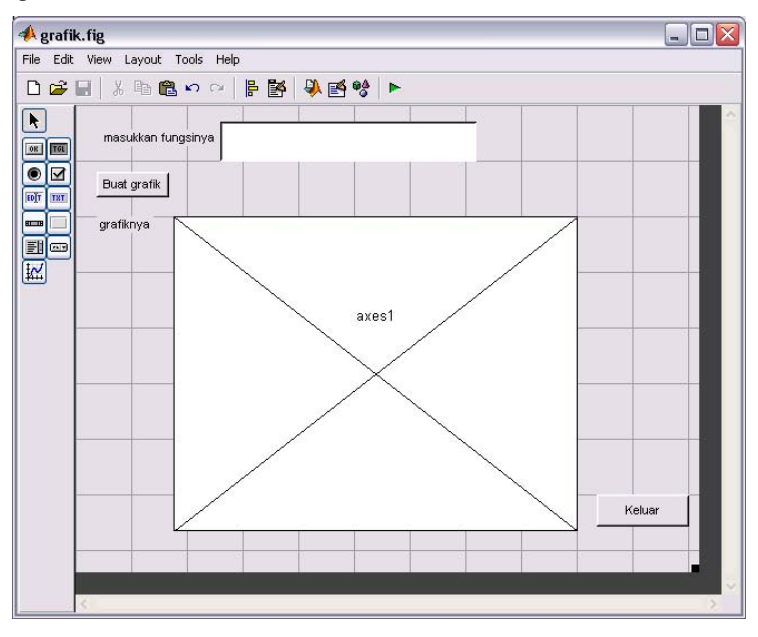

4. Berikutnya, agar tombol buat grafik dapat berfungsi, kode harus dimasukkan ke dalam komponen tsb. Caranya, klik kanan tombol buat grafik, pilih View Callbacks<sup>></sup> **Callback**.

Ketikkan kode‐kode seperti terlihat pada baris nomor 132 sampai 137 dalam gambar di bawah ini.

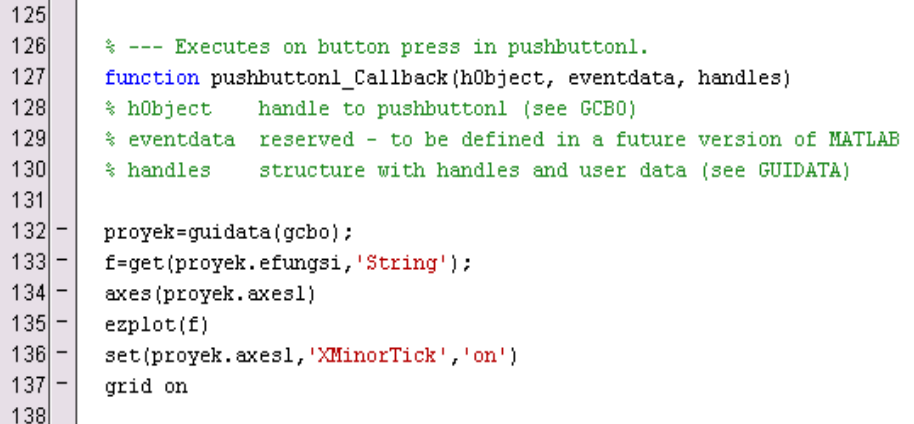

5. Lakukan hal yang sama pada tombol keluar. Klik kanan, View Callbacks<sup>2</sup>callback. Ketikkan kode ' close' seperti tampak dalam gambar di bawah ini.

```
140
        % --- Executes on button press in tkluar.
141
        function tkluar_Callback(h0bject, eventdata, handles)
142
       % h0bject
                    handle to tkluar (see GCB0)
143
       % eventdata reserved - to be defined in a future version of MATLAB
144
       % handles
                    structure with handles and user data (see GUIDATA)
145
146
147
       close
```
- 6. Simpan kembali grafik.fig.
- 7. Untuk menjalankan GUI yang telah dibuat, , pilih menu **Tools** Æ**Run**. Misal: Isikan fungsi **2\*sin(x)\*cos(x)**, kemudian klik tombol **Buat grafik**, maka akan ditampilkan grafiknya.

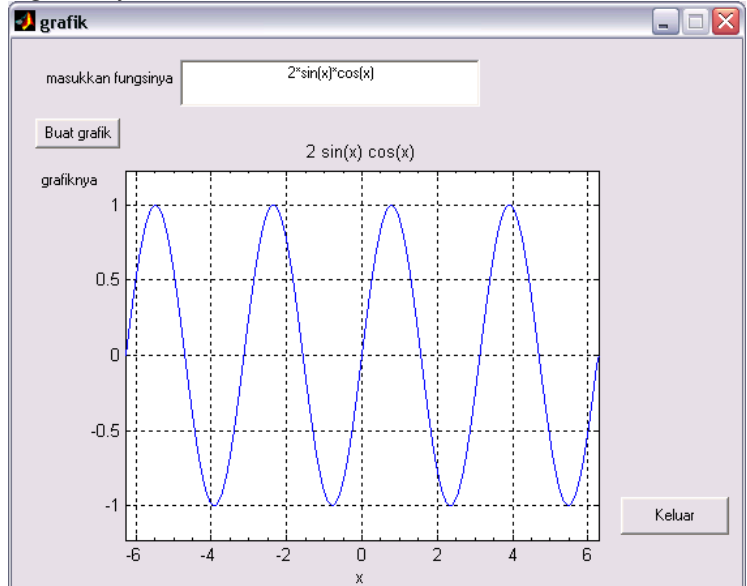

### **Contoh 2: Membuat grafik dalam interval [ xmin, xmax].**

Telah disebutkan di atas bahwa perintah ezplot, tanpa diikuti interval, selalu menghasilkan grafik dalam interval (‐2pi, 2pi). Jika ingin membuat grafik yang intervalnya ditentukan sendiri maka perlu dibuat kotak untuk memasukkan nilai interval.

- 1. Buka file grafik.fig. Simpan kembali dengan nama lain, **grafik2.fig**.
- 2. Tambahkan 3 buah Static Text dan 2 buah Edit Text, dan atur Property Inspector sesuai tabel berikut.

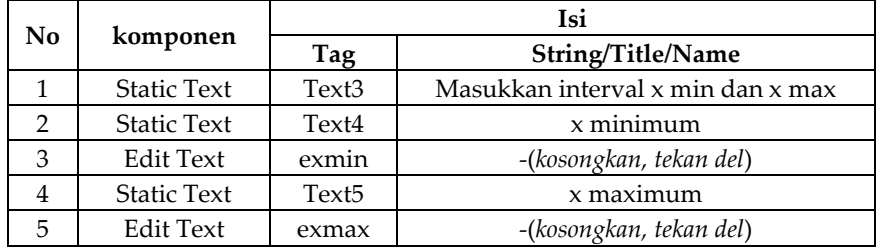

Hasilnya akan tampak sbb:

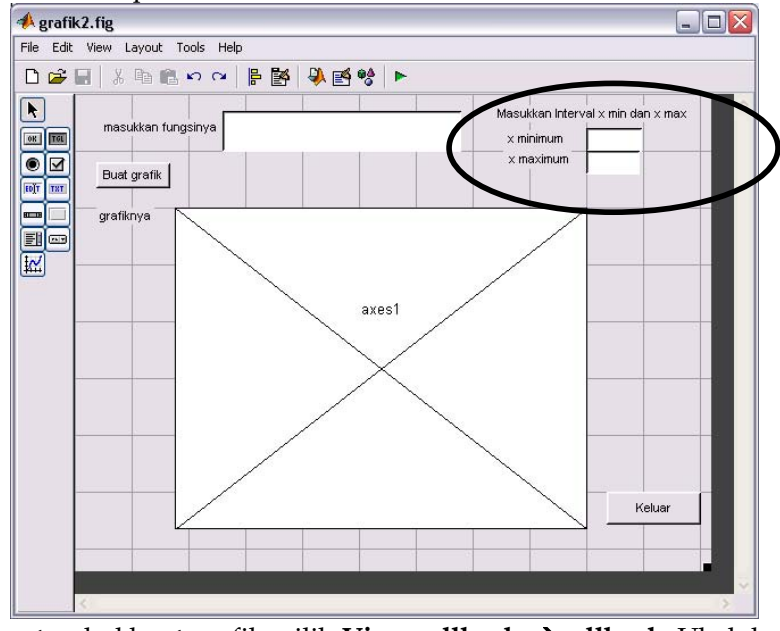

3. Klik kanan tombol buat grafik, pilih View callbacks<sup>2</sup> callback. Ubah kode program sehingga tampak seperti di bawah ini.

```
% ‐‐‐ Executes on button press in pushbutton1.
function pushbutton1_Callback(hObject, eventdata, handles)
% hObject    handle to pushbutton1 (see GCBO)
% eventdata  reserved ‐ to be defined in a future version of MATLAB
% handles structure with handles and user data (see GUIDATA)
proyek=guidata(gcbo);
f=get(proyek.efungsi,ʹStringʹ);
x1=str2num(get(proyek.exmin,ʹStringʹ));
x2=str2num(get(proyek.exmax,'String'));
set(proyek.axes1,'xLim',[x1 x2])
explot(f,[x1 x2])grid on
```
4. Simpan kembali grafik2.fig. Jalankan. Misal untuk menggambar grafik  $f(x) = x^3 - 2x + 12$  *dalam selang* [-5,6], tampilan sbb:

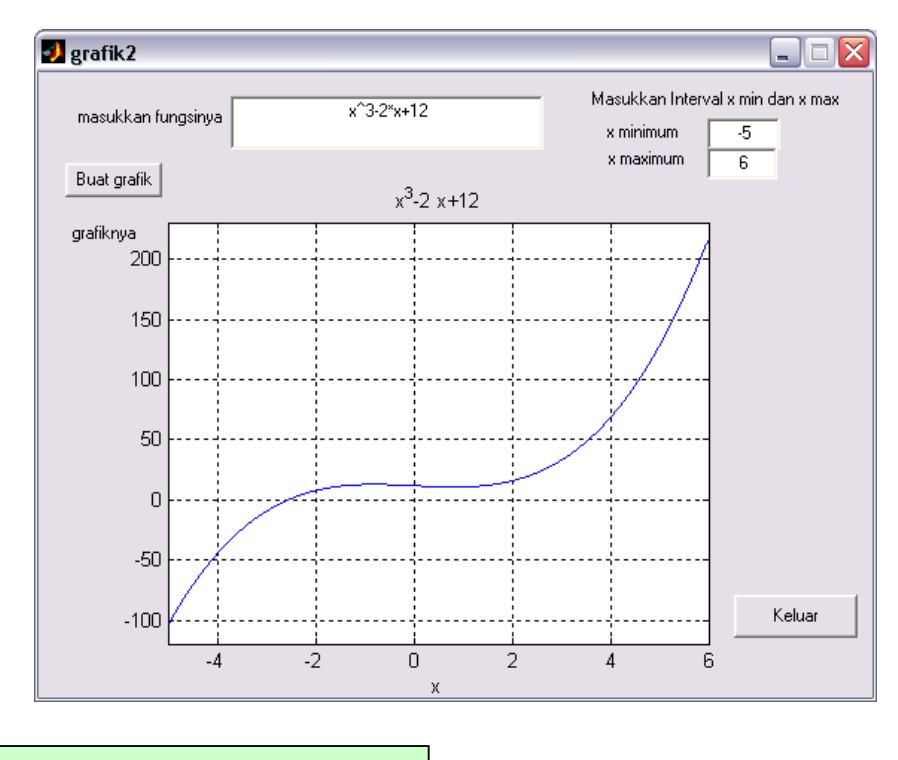

# **Membuat Halaman Depan & Menu**

Kedua buah GUI yang telah dibuat di atas dapat dijalan dari command window Matlab dengan cara mengetik nama filenya, misal >>grafik

Selain itu, kita dapat membuat GUI lain yang menghubungkan kedua GUI yang telah dibuat.

Berikut ini langkah‐langkahnya;

#### **A. Membuat halaman depan**

- 1. Buka blank GUI. Simpan dengan nama Depan.fig
- 2. Tambahkan komponen Static Text untuk membuat tulisan 'Menggambar grafik fungsi' seperti dalam gambar berikut.

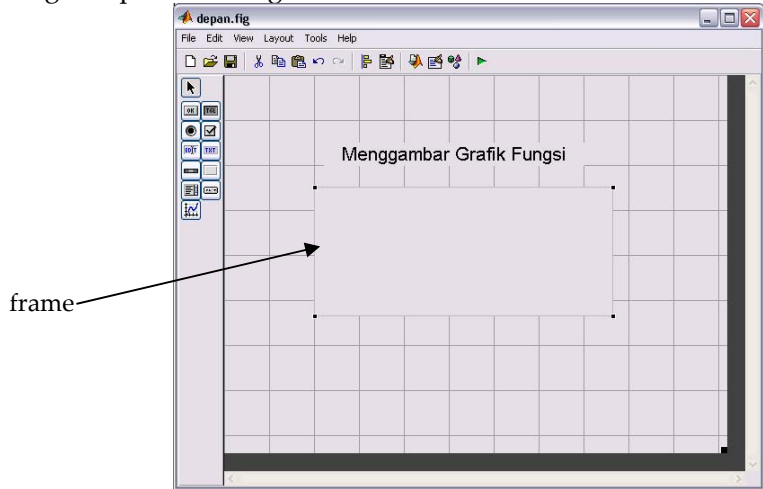

3. Tambahkan komponen frame. Klik kanan frame, atur propertynya dengan cara sbb:

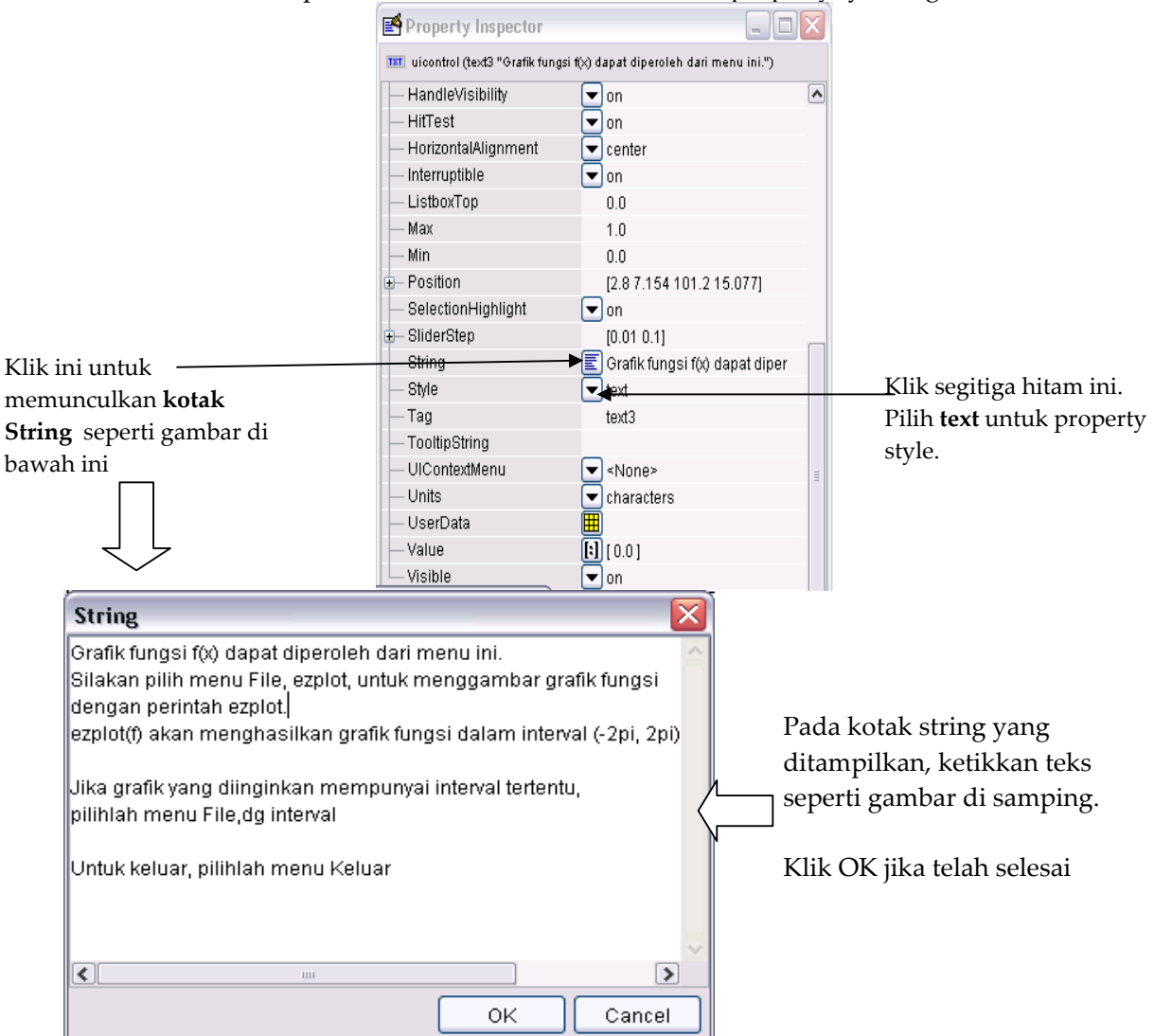

Akan diperoleh tampilan depan.fig sbb:<br> **A** depan.fig

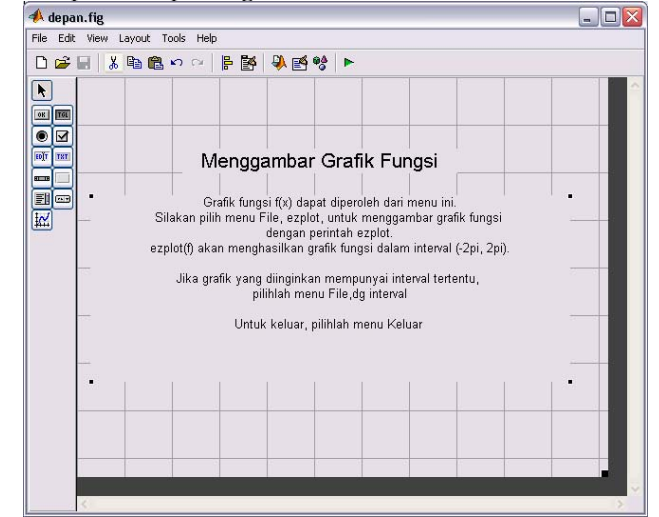

#### **B. Menambahkan Menu**

1. Pada depan.fig, klik menu Tools – Menu Editor. Pada depan.fig ini akan dibuat 2 buah menu yaitu menu **File** dan **Keluar,** yang strukturnya tampak dalam gambar di samping. Menu File mempunyai submenu **ezplot** dan **dg interval.**

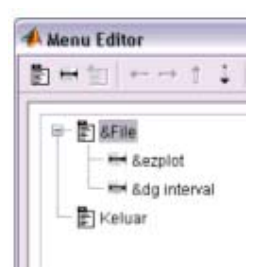

2. Untuk membuat menu, klik toolbar **New Menu**. Akan muncul menu **Untitled 1**.

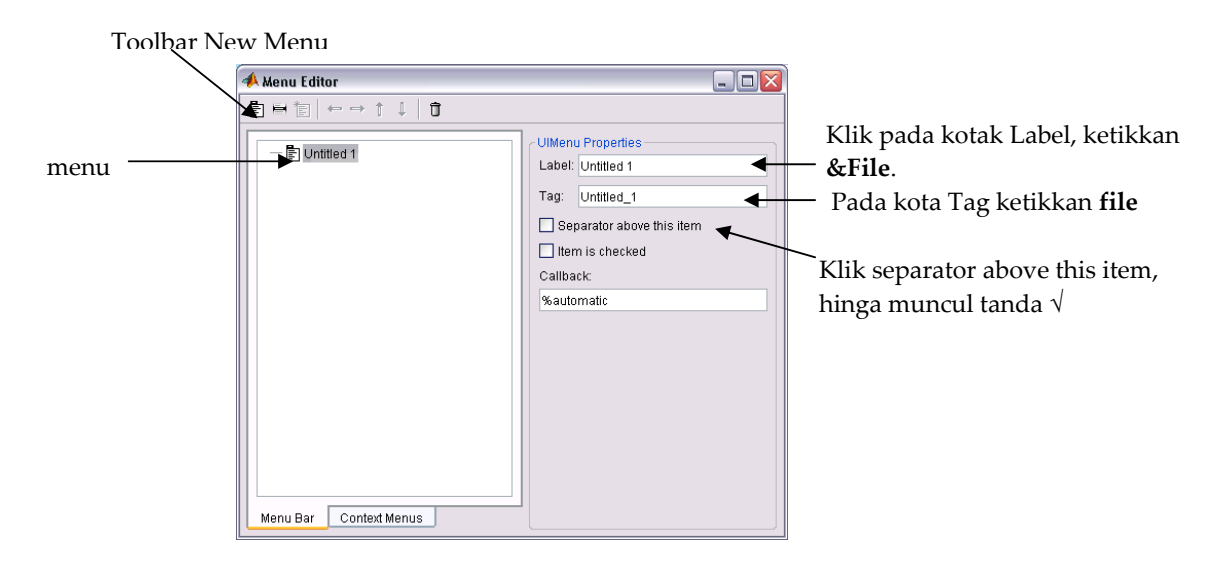

3. Untuk memnuat submenu dalam menu File, menu &File yang sudah ada harus dalam keadaan tersorot. *Jika tidak tersorot, maka toolbar New menu item tidak akan muncul*. Klik toolbar **New Menu Item** untuk membuat submenu **ezplot. Perhatikan langkah 1, 2, 3 seperti gambar di bawah ini.**

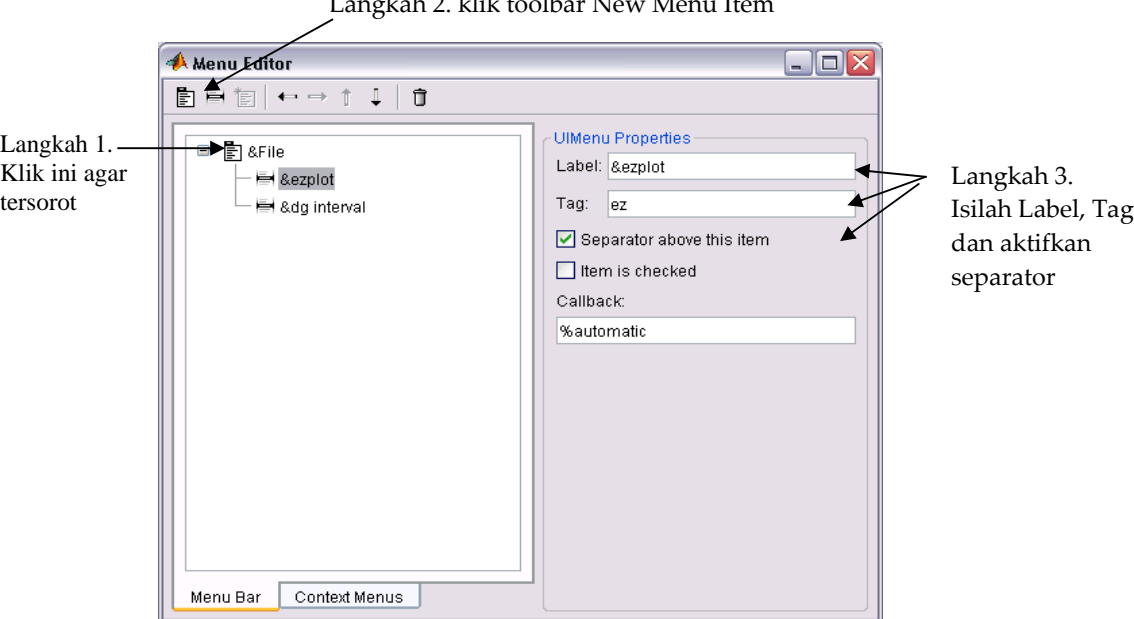

Langkah 2. klik toolbar New Menu Item

4. Buat submenu **dg interval** dengan cara seperti dalam gambar berikut:

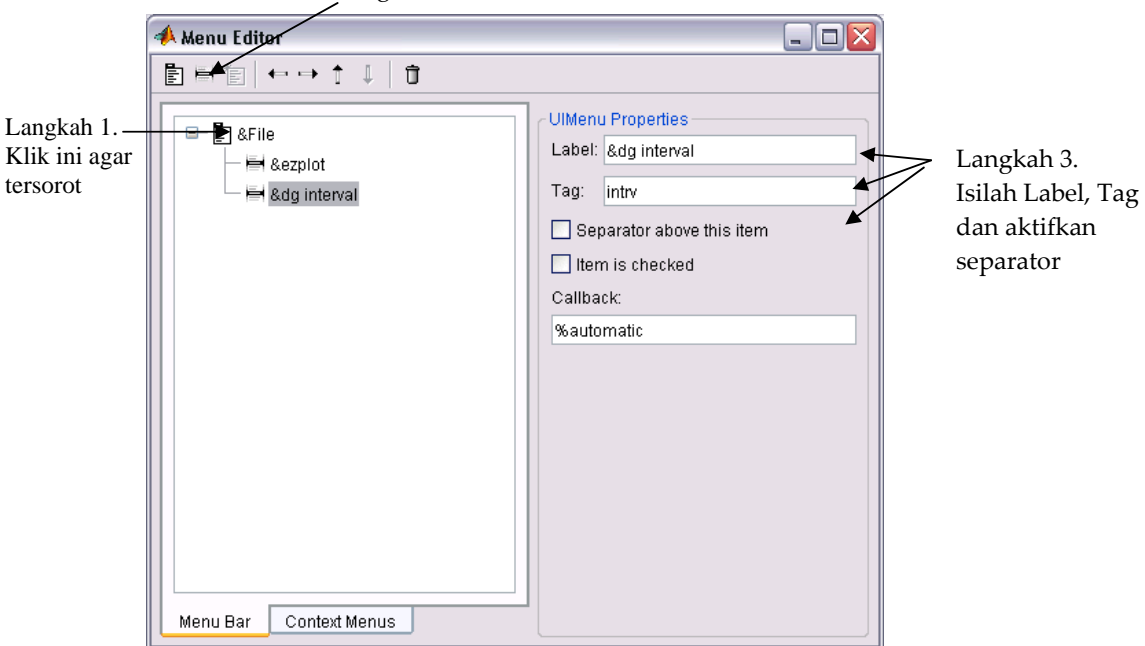

Langkah 2. klik toolbar New Menu Item

5. Buat menu **Keluar**. Tampilan menu editor menjadi sbb:

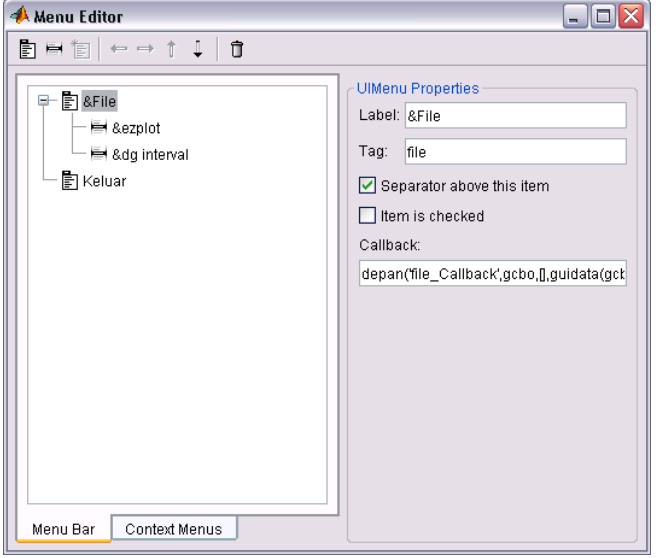

- 6. Tutup menu editor dengan klik tanda silang, klik OK (dalam MATLAB versi lebih atas).
- 7. Memberikan efek tindakan pada submenu **ezplot** dan **dg interval**. Klik View, M‐File editor. Panggil nama GUI yang telah dibuat, seperti tampak dalam gambar berikut.

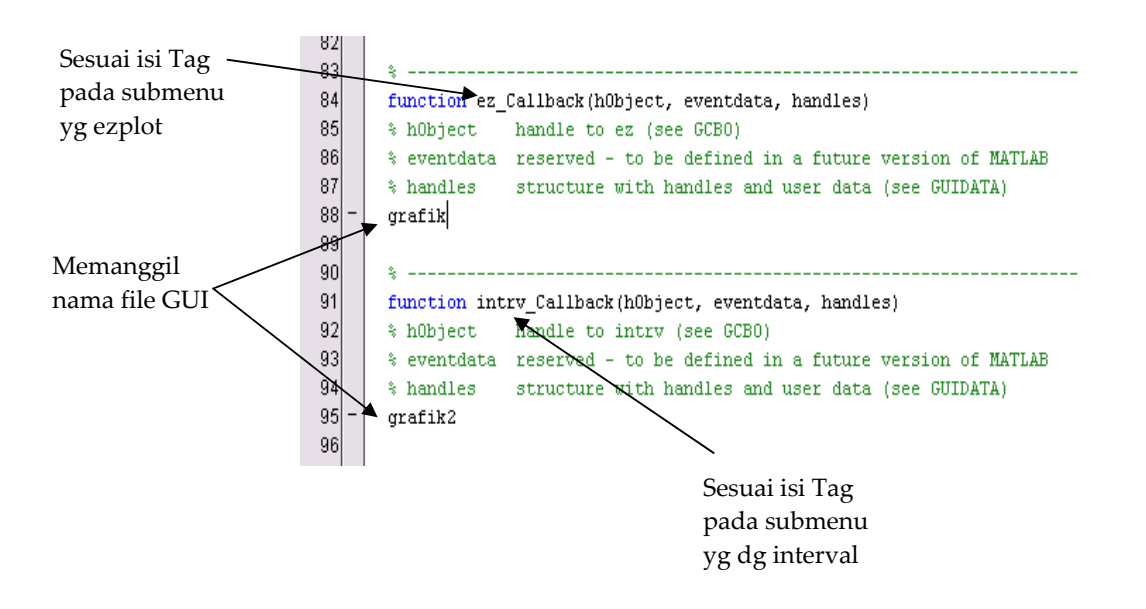

8. Simpan kembali depan.fig. Untuk melihat hasilnya jalankan Tools – Run.

9. Membuat konfirmasi keluar.

Menu keluar jika diklik akan muncul konfirmasi terlebih dahulu seperti berikut.

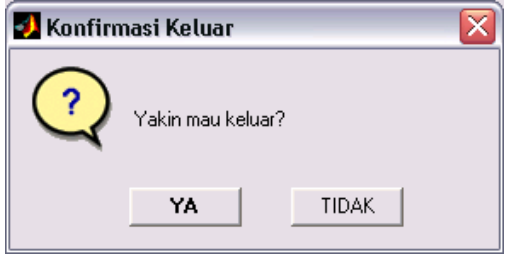

Langkah membuat:

a. Klik File, new. Pada kotak dialog GUIDE Quick Start, pilih Modal Question Dialog. Klik 'Save on startup us' dan ganti **untitled. fig** menjadi **keluar.fig.** Klik OK.

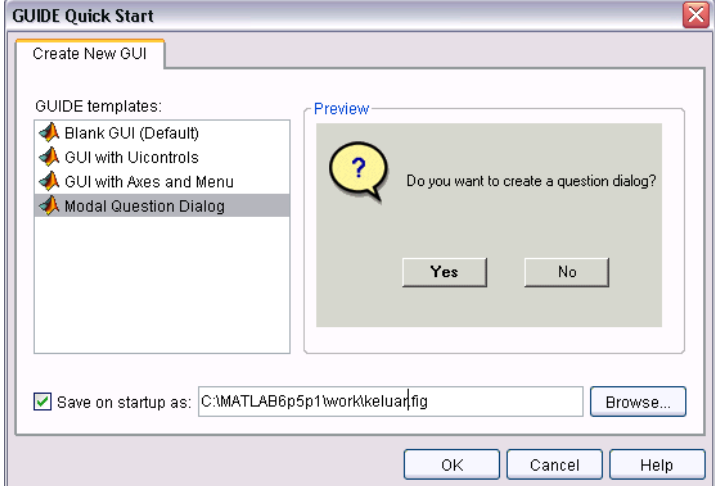

b. Akan tampil sbb:

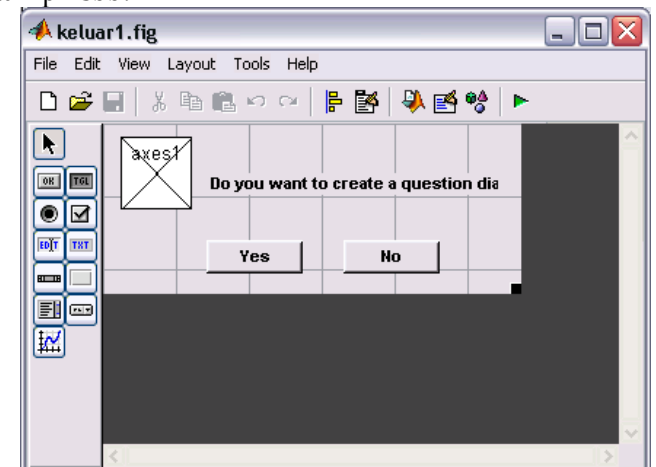

c. Atur properti tiap komponen sebagai berikut.

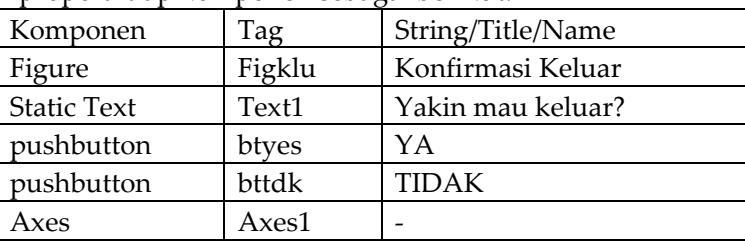

- d. Simpan kembali keluar.fig
- 10. Buka kembali View, M‐File Editor dari **depan fig**. Pada bagian **function klu\_Callback** ketikkan kode seperti berikut.

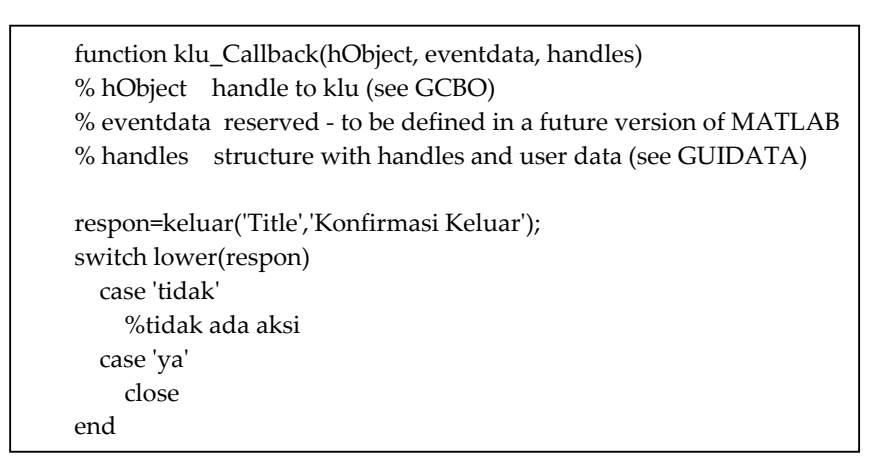

11. Simpan kembali depan fig. Jalankan. Hasilnya sebagai berikut.

Pelatihan GUI Matlab Jurdik Matematika FMIPA UNY, 16 Desember 2007

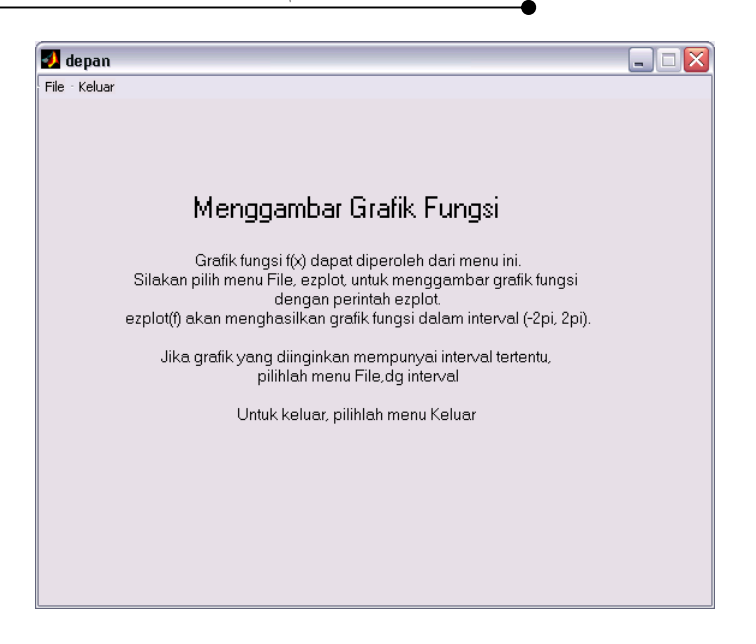

Pilihlah submenu yang berada dalam menu File, dan coba lihat hasilnya.

Selamat mencoba. Semoga bermanfaat.